# **DMV2U Logon Instructions for Dealer Accounts**

Congratulations! You have been identified as the primary contact for your organization and received an email or letter from DMV to setup your DMV2U dealer account. Please follow along as we go through this job aid that will show you how to setup your DMV2U account and the activities you can complete using the account.

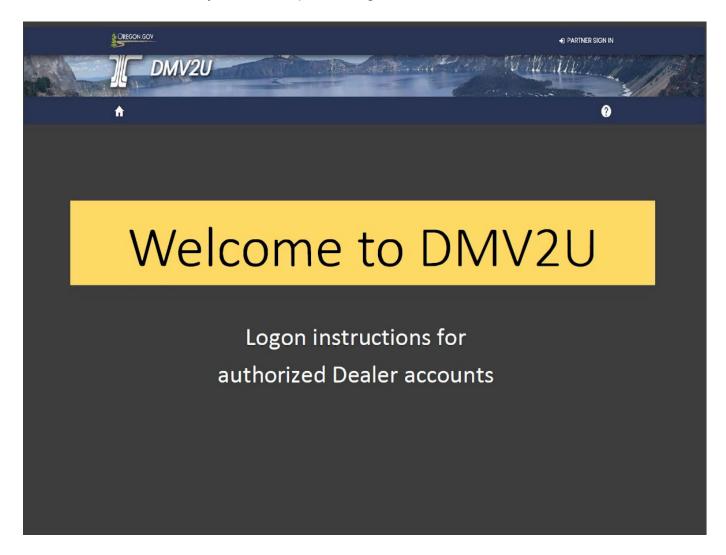

For questions regarding your DMV profile contact the Business Licensing Unit at 503-945-5052 or by email: DMVINSERT@odot.oregon.gov. You may also reach out to your dealer investigator.

Questions regarding this handout please contact Business Licensing - Chuck Hoffman at 503-945-5056 or by email: <a href="mailto:charles.b.hoffman@odot.oregon.gov">charles.b.hoffman@odot.oregon.gov</a>

When you apply to become a new dealer or your web pin has expired (past 30 days) you will receive the letter below. The letter will also be sent when a new web pin is requested by the account administrator or designated clerk.

| T THE                                                                                                    | Jregon                                                                                           | Department of                                                                                                    |                              |
|----------------------------------------------------------------------------------------------------|--------------------------------------------------------------------------------------------------|----------------------------------------------------------------------------------------------------|------------------------------|
| ("                                                                                                    | 0                                                                                                | Driver and Motor V                                                                                                    |                              |
| 1859                                                                                                    | Kate Brown, Governor                                                                             |                                                                                                    | ina Avenue N<br>alem, OR 973 |
|                                                                                                    |                                                                                                  | and the second second second second second second second second second second second second second second second                    | egonDMV.co                   |
|                                                                                                    |                                                                                                  |                                                                                                    | (503) 945-50                 |
|                                                                                                    |                                                                                                  | Letter ID                                                                                                    | 1                            |
|                                                                                                    |                                                                                                  | Date Issued                                                                                                    | 05-Nov-20                    |
| WILSONVILL                                                                                                    | E OR 97070                                                                                       |                                                                                                    |                              |
| Business Certificate H                                                                                                    | Holder,                                                                                          |                                                                                                    |                              |
| You now have access                                                                                                    | s to create a logon on DMV's online portal                                                       | , DMV2U.                                                                                                    |                              |
| DMV2U will allow you                                                                                                    |                                                                                                  |                                                                                                    |                              |
|                                                                                                    | ehicle Purchase forms (735-165)<br>ale or Transfer of a Vehicle forms (735-68                    | 90)                                                                                                    |                              |
| Issue Trip Permits                                                                                                    | are of fransier of a vehicle lottis (755-00                                                      | 30)                                                                                                    |                              |
|                                                                                                    |                                                                                                  | is not to be shared or used by others):                                                                                             |                              |
| <ol> <li>Navigate to the</li> <li>Click Partner Si</li> </ol>                                                                                                    | URL shown at the bottom of this page                                                             |                                                                                                    |                              |
|                                                                                                    | e a logon? Register here                                                                         |                                                                                                    |                              |
|                                                                                                    | e boxes for the Captcha and click Next                                                           |                                                                                                    |                              |
| <ol> <li>Create your "Us</li> <li>Select your according to the second second s</li></ol> | ername" (e.g. "jsmith")                                                                          |                                                                                                    |                              |
| <ol> <li>Select your according to the select your according to the select your Deale</li> <li>Enter your Deale</li> </ol>                                                                                                    |                                                                                                  |                                                                                                    |                              |
| 8. Enter your first a                                                                                                    |                                                                                                  |                                                                                                    |                              |
|                                                                                                    | t e-mail address (Do not provide a share                                                         | ed e-mail address)                                                                                                    |                              |
|                                                                                                    | PIN provided in this letter                                                                      | u may provide ACH banking information if                                                                                            | this will be you             |
|                                                                                                    | method. It is not required to create your l                                                      | u may provide ACH banking information if<br>ogon.)                                                                                  | this will be you             |
| URL, account numbe                                                                                                    | r, and web PIN to others within the busine<br>ults to a standard user. The administrato          | r. The administrator can then share the abass so that they can create their own logon<br>r can change the access level of a standar | Each                         |
|                                                                                                    | web PIN included in this letter is <u>only vali</u><br>ne, you will need to contact Oregon DMV t | d for thirty (30) days from 05-Nov-2021.<br>In have a new letter sent.                                                              | If a logon is no             |
| DMV2U:                                                                                                    | https://dmv2u.oregon.gov/eServices/?                                                             | ink=login                                                                                                    |                              |
| Account Number:                                                                                                    | DAI                                                                                              |                                                                                                    |                              |
| Web PIN:                                                                                                    | 724-                                                                                             |                                                                                                    |                              |
|                                                                                                    |                                                                                                  |                                                                                                    |                              |
|                                                                                                    |                                                                                                  |                                                                                                    |                              |
|                                                                                                    |                                                                                                  |                                                                                                    |                              |

## **Register Your DMV2U Dealer Account**

Below are the steps to register your DMV2U dealer account. Logons are only available to Oregon dealers. If you are not an authorized account holder, you will not be able to sign in or register. All services available to the general public are available on our DMV2U home page.

1. Visit the DMV2U home page, <u>DMV2U - Login (oregon.gov)</u>, to create your account.

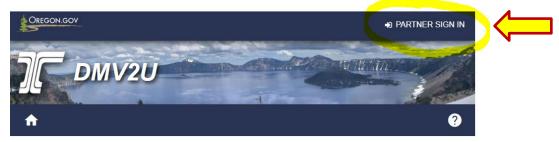

2. Click on the Partner Sign In link to begin.

### DMV2U Online Service Center

| C Schedule Appointment                 | Access My DMV Profile |
|----------------------------------------|-----------------------|
| 📮 Replace My Card                      | Pay Reinstatement Fee |
| Vehicle Application and Fee Calculator | Change My Address     |

3. Click on the **Register here** link within the Partner Sign In box.

|   | Partner Sign In                         |
|---|-----------------------------------------|
|   | Username                                |
|   | Password 💿                              |
|   | Logon                                   |
|   | Forgot username or password?            |
| > | Don't have a username?<br>Register here |

4. Read the important information on this page before moving on.

| Registration | About                                                                                                    |
|--------------|----------------------------------------------------------------------------------------------------|
| About        | This service will allow dealers, trip permit agents, third party testers, and record inquiry accounts to set up a new logon with DMV2U.                                                                                                    |
|              | This logon is specific to one person, not an entity as a whole. <b>Shared logons are not</b> to be created or used.                                                                                                    |
|              | If you have multiple accounts with the Oregon Driver and Motor Vehicle Division (DMV), then you will need to set up multiple web logons for each account type. For example, if you are a registered dealer and record inquiry entity, then you will have two separate web logons. |
|              | What You'll Need                                                                                                    |
|              | <ul> <li>Account number associated to your new logon</li> <li>Web PIN provided by email, mail, or the account administrator</li> </ul>                                                                                                    |
|              | Estimated Time to Complete                                                                                                    |
|              | • 5-10 minutes                                                                                                    |
|              | Captcha                                                                                                    |
|              | To begin, please complete the captcha below.                                                                                                    |
|              | I'm not a robot                                                                                                    |
| Cancel       | Previous Next >                                                                                                    |

**Note:** DMV2U dealer accounts may have multiple users but each user must have an individual logon. Separate accounts provides better security. You can track who is doing what in the system and can manage staff accounts internally when you hire/lose employees.

- 5. Complete the Captcha by selecting the "I'm not a robot" box. This will display images you must select in order for the system to distinguish you are trying to register.
- 6. Click the **Next** button.

| About        | First Name *                                                  |                          |                |    |
|--------------|---------------------------------------------------------------|--------------------------|----------------|----|
| Registration | Required                                                      |                          |                |    |
|              | Last Name *                                                   |                          |                |    |
|              | Required                                                      |                          |                |    |
|              | Email *                                                       |                          |                |    |
|              | Required                                                      |                          |                |    |
|              | 👚 Enter your direct em                                        | ail, do not use a shared | d email accoun | t. |
|              | A construct Marifian                                          | tion                     |                |    |
|              | Account Verifica                                              | lion                     |                |    |
|              |                                                               | don                      |                |    |
|              |                                                               |                          | ×              |    |
|              | Account Type                                                  |                          | ~              |    |
|              | Account Type<br>Decler                                        |                          | ×              |    |
|              | Account Type<br>Dealer<br>Account Number *                    |                          | ×              |    |
|              | Account Type<br>Dealer<br>Account Number *<br><i>Required</i> |                          | <u>.</u>       |    |

### 7. Enter your information as the User:

- \*First Name
- \*Last Name
- \*Email
- 8. Complete the Account Verification section:
  - \*Account Type (dealer)
  - \*Account number
  - \*Web Pin located on the letter DMV sent.

\*All fields are required.

9. Click the **Next** button.

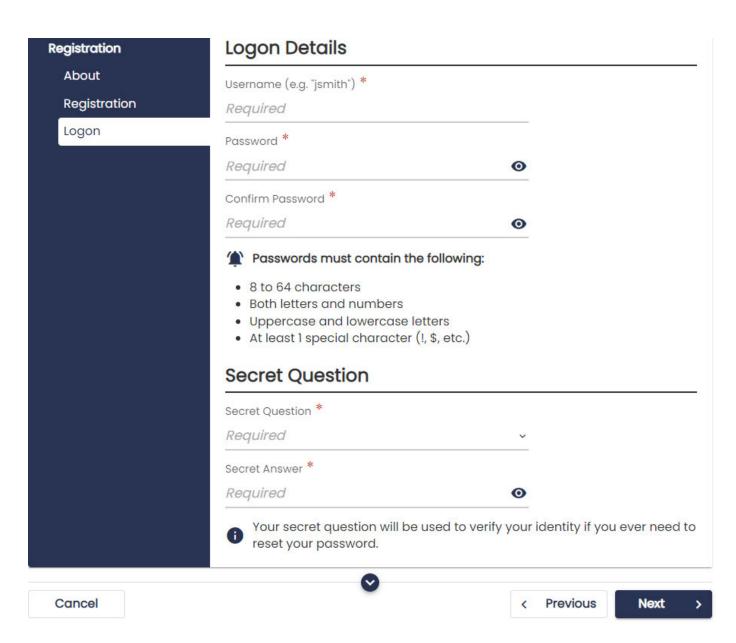

10. Create your user information under the Logon Details:

- \*Username
- \*Password
- \*Confirm Password

11. Select a Secret Question and write in the answer:

- \*Secret Question
- \*Secret Answer

\*All fields are required.

12. Click the **Next** button.

### New Logon

| Banking Information |                      | ces you will be using on DMV2U may require immediate processing. Entering your bank account information will |
|---------------------|----------------------|----------------------------------------------------------------------------------------------------|
| Add Ballkinio       | allow the DMV to     | automatically configure a payment method for your<br>mated clearing house (ACH) debit will be posted to this |
|                     |                      | nenever a payment is required. You will be able to update<br>nt information at any time.                     |
|                     | Note that without    | t this information some services may be unavailable.                                                         |
|                     | Would you like to er | nter your banking information now?                                                                           |
|                     | No                   | Yes                                                                                                    |
|                     |                      |                                                                                                    |

Note: The Bank Account Setup should be completed when the dealer account is first registered, but may be added later by the account administrator. Transactions processed from this dealer account will be charged against the bank account provided. An account administrator may update the bank account information at any time. If the bank account is setup at time of registration, the system will make that user the account administrator.

13. After selecting Yes, click the Next button. (If you select NO and choose to complete this section later, you will skip to step 18.

## New Logon

| anking Information<br>Add Bank Info | Bank Account Type * <i>Required</i> | ~        |  |
|-------------------------------------|-------------------------------------|----------|--|
| Bank Information                    | Routing Number *                    | Required |  |
|                                     | Account Number * <i>Required</i>    |          |  |
|                                     | Confirm Account Number              |          |  |
|                                     |                                     |          |  |

14. Enter the bank account information.

- \*Bank Account Type\*Routing Number
- \*Account Number
- \*Confirm Account Number

\*All fields are required.

15. Click Next.

< Login

#### New Logon

| Registration                                             | ~ | Bank Name                              |      |   |
|----------------------------------------------------------|---|----------------------------------------|------|---|
| Banking Information<br>Add Bank Info<br>Bank Information |   | Bank Name<br>OREGON STATE CREDIT UNION |      |   |
| Bank Name                                                |   |                                        |      |   |
| Cancel                                                   |   | < Previous                             | Next | > |

- 16. The system will populate the Bank Name associated with the routing number that was entered. <u>If it doesn't match your bank name</u>, select the **Previous** button and verify that you entered the routing number correctly.
- 17. If the correct bank is identified, click the **Next** button.

| Registration<br>Banking Information | <ul><li>Web Logon</li><li>Dealer777</li></ul> |           |  |
|-------------------------------------|-----------------------------------------------|-----------|--|
| Summary                             | Name                                          |           |  |
|                                     | test test                                     |           |  |
|                                     | Email                                         |           |  |
|                                     | Becky.vanelverdinghe@odot.c                   | regon.gov |  |
|                                     | Bank Name                                     |           |  |
|                                     | OREGON STATE CREDIT UNION                     |           |  |

18. Confirm that everything displayed on this page is correct. Once you confirm everything was entered correctly, click the **Submit** button. If you see a mistake in the Web Logon (username), name, or email click on the **Previous** button to make changes.

| Confirmation                                                                                   |  |
|------------------------------------------------------------------------------------------------|--|
| Your New Logon submission has been received. Your confirmation number is 0-006-584-157.        |  |
| Please check your email for an authentication code which you will need for your initial logon. |  |
| Printable View                                                                                 |  |
| ок                                                                                             |  |

- 19. The Confirmation page will provide a confirmation number. You will receive an email indicating a new logon has been created. Check your spam folder if you do not receive the email within one minute of submission.
  - The confirmation number is for you to provide to DMV staff to better assist you if you are having issues logging in.
  - If you would like to print the confirmation page click on the **Printable View** button. This will open a new web browser with a confirmation page.

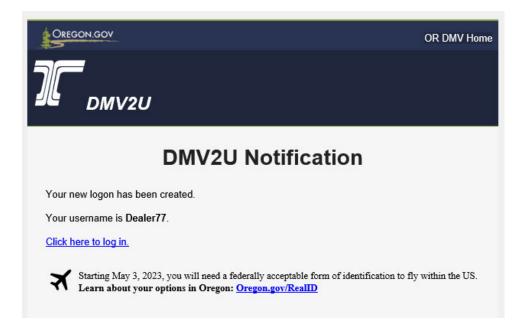

20. Click **OK** to return to the DMV2U homepage where you can login using your new credentials. (Log-in steps are outlined in the next section)

You have now registered your DMV2U account and will receive an email notification that looks like the screen below. You may click on the <u>Click here to log in</u> hyperlink with your email DMV2U Notification to return to the DMV2U site to login.

# Login to your DMV2U Dealer Account

DMV2U will require you to login using your new username and password.

1. From the DMV2U homepage click on the **Partner Sign In** link.

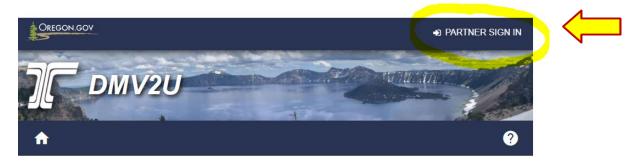

## DMV2U Online Service Center

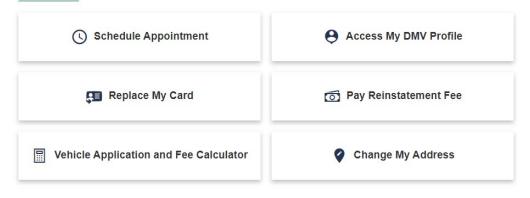

2. Enter your username and password then click the **Logon** button.

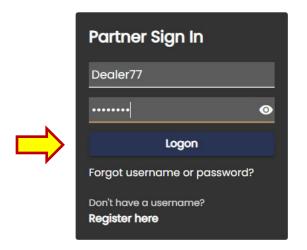

DMV2U uses an optional two-step verification for dealer account security. Oregon DMV strongly recommends each user sets up this feature to protect your individual profile from being used by someone else.

**How it works:** Each time your credentials are used to log in from a new browser, you will be sent a security code that will be used to verify your identity. Once the 2-step verification is setup it will be required at each login.

Once you login then log back out using the 2-step verification, you will receive an option to "Trust this device". If that is selected at your next login the code will not be required the next time you login.

| DMV2U uses Email two-step verification to protect your profile | э. |
|----------------------------------------------------------------|----|
|----------------------------------------------------------------|----|

### Protect your DMV2U profile with two-step verification

Two-step verification is used to better protect your DMV2U profile. Once we have it setup you'll be asked to provide a unique security code to verify your identity each time you log in.

| Receive security codes by email.                                                                                                    |                                     |
|----------------------------------------------------------------------------------------------------|-------------------------------------|
| Add Email                                                                                                    |                                     |
| Text Message                                                                                                    |                                     |
|                                                                                                    |                                     |
| Receive security codes by text message.                                                                                                    |                                     |
|                                                                                                    |                                     |
| Add Phone                                                                                                    | nessages, remove your number above. |
| Receive security codes by text message.<br>Add Phone<br>Message and data rates may apply. To stop receiving SMS m<br>on't want to use two-step verification? Disable | nessages, remove your number above. |

3. To enable this security feature click on the Add Email or Add Phone hyperlink. Although DMV recommends you take advantage of this effective security feature, you may disable the 2-step verification by clicking on the Disable hyperlink. < Two-Step Verification Setup

< Two-Step Verification Setup

| A security code will be sent via email when trying to la | og in. Add noreply  | @odot.oregon. | gov to |
|----------------------------------------------------------|---------------------|---------------|--------|
| your email whitelist to prevent security codes going t   | o your junk folder. |               |        |
| Vhat email address would you like to use?                |                     |               |        |
| mail *                                                   |                     |               |        |
| Required                                                 |                     |               |        |
|                                                          |                     |               |        |

4. If you select Email enter the email address you would like to use to receive the security code. This is the preferred method as some phone carriers do not accept DMV's text messages.

**Note:** If a new logon is created by a new user using the same web pin the account administrater will receive a notification email or text confirming the new logon has been created on the dealer account.

5. If you select Add Phone enter the Phone Number and Carrier from the dropdown menu.

| A security code will be                          | sent via text me | sage when | trying to log | in. Message | e and data | rates may a | ipply. |
|--------------------------------------------------|------------------|-----------|---------------|-------------|------------|-------------|--------|
| What phone number w                              | ould you like to | ise?      |               |             |            |             |        |
| Country                                          |                  |           |               |             |            |             |        |
| JSA                                              | ~                |           |               |             |            |             |        |
| hone Number                                      |                  |           |               |             |            |             |        |
| (503) 555-5555                                   |                  |           |               |             |            |             |        |
| Carrier                                          |                  |           |               |             |            |             |        |
| AT&T                                             | ~                |           |               |             |            |             |        |
| By adding your numbe<br>apply. To stop receiving |                  |           | -             |             | -          | -           |        |

- 6. Click Save.
- 7. You should receive an email notifcation that looks like the screen below. Check your spam folder if you do not receive the email within one minute of submission. If you selected to receive text you will receive a text message with the same notification.

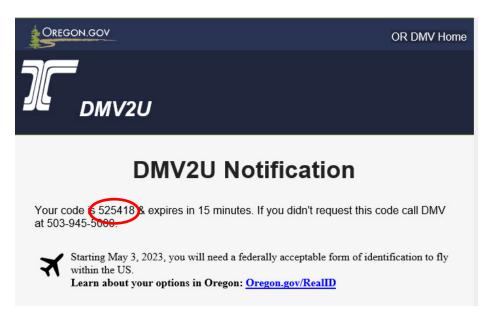

8. Enter the code provided in the email or text into the DMV2U Verify Security Code page.

|                           | U security code was sent to Becky.vanelverdinghe@odot.oregon.gov. If you don't see the<br>Ik folder for an email from noreply@odot.oregon.gov. |
|---------------------------|----------------------------------------------------------------------------------------------------|
| Security Code *           |                                                                                                    |
| Required                  |                                                                                                    |
|                           |                                                                                                    |
| Didn't receive your secur | ity code? Resend                                                                                                    |

9. Click **Confirm** to log into your DMV2U dealer account.

<sup>&</sup>lt; Two-Step Verification Setup

| DEALER<br>**-***5555                               |              | Welcome, Dealer dealer<br>You last logged in on Monday, Jan 24, 2022 11:19:25 AM<br>Manage My Profile |
|----------------------------------------------------|--------------|----------------------------------------------------------------------------------------------------|
| Summary Action Center More DL1288 License: Current | Notices      | Submit a notice of sale                                                                               |
| Bond: Valid<br>Insurance: Valid                    |              | > Submit a notice of purchase                                                                         |
|                                                    |              | > Fee Estimator                                                                                       |
|                                                    | Trip Permits | > Issue a trip permit                                                                                 |
|                                                    |              | > View active trip permits                                                                            |
|                                                    |              | > Finish incomplete trip permits                                                                      |
|                                                    |              | > Print statement capture form                                                                        |
|                                                    | 0            | > View expired trip permits                                                                           |

From your dealer profile (Summary page) you will be able to:

- Manage your DMV2U profile
- Submit a Notice of Sale
- Submit a Notice of Purchase
- Use the Fee Estimator tool

If your account was set up with bank account information, the following trip permit options will also be available to you.

- Issue a Trip Permit
- View Active Trip Permits
- Finish Incomplete Trip Permits
- Print the Statement Capture form
- View Expired Trip Permits

Clicking on the **More...** option will provide additional features such as:

- Access Management
- Review Submissions
- View Letters

Clicking on the Manage My Profile link will allow you to:

- Update your name
- Change your email

- Edit or add a phone number
- Change your password
- Update your security Question
- Change the Two-Step Settings

< DEALER

#### Manage My Profile

Dealer dealer becky.vanelverdinghe@odot.oregon.gov

Profile More...

| R Profile                       | ♡ Security                      |
|---------------------------------|---------------------------------|
| Name                            | Password                        |
| Dealer dealer                   | Last changed January 24         |
| Update Name                     | Change Password                 |
| My Email                        | Secret Question                 |
| becky.vanelverdinghe@odot.orego | What was the name of your first |
| n.gov                           | pet?                            |
| Change Email                    | Update Your Secret Question     |
| My Phone Number                 | Two-Step Verification Settings  |
| No phone number                 | Codes are sent via email        |
| Edit Phone Number               | Change Two-Step Settings        |

Clicking on the More... link within the Manage My Profile page will allow you to:

- Manage access
- Delete your profile
- View and search submissions
- Manage additional logons
- View activity
- View web pins associated to the account

Profile More ...

| Access Management Manage your own access to your account(s).                     | Search online transactions previously submitted for processing.                        |
|----------------------------------------------------------------------------------|----------------------------------------------------------------------------------------|
| Manage My Access     Delete My Profile                                           | <ul> <li>&gt; View Transferred Submissions</li> <li>&gt; Search Submissions</li> </ul> |
| Conter Users<br>Manage default settings and permissions for<br>other web logons. | View my activity on e-Services.                                                        |
| > Manage Additional Logons                                                       | View Activity                                                                          |

If a bank account was **not** added when the account was initially registered you can add the bank information by clicking on the Manage My Access within the Manage My Profile **More...** tab.

- 1. Under Access Management click Manage My Access.
- 2. Click the Submit requests and Make payments hyperlink.

| General Access |        | Administrator                     |
|----------------|--------|-----------------------------------|
| Dealer         | DA0761 | Submit Requests and Make Payments |

3. Click the Submit and Pay hyperlink.

Account

| Change |
|--------|
|        |
|        |
|        |
|        |

4. From dropdown menu Choose Full Control then click Save.

| Account Securit | У |  |
|-----------------|---|--|
| Type of Access  |   |  |
| Full Control    | ~ |  |

5. Return back to the **Summary** page and click on the Add or update a bank account option. If you do not see this option you will have to log out and log back in to view this option.

| License: <b>Current</b><br>Bond: <b>Valid</b><br>Insurance: <b>Valid</b> |                                  |
|--------------------------------------------------------------------------|----------------------------------|
| Notices                                                                  | > Submit a notice of sale        |
|                                                                          | > Submit a notice of purchase    |
|                                                                          | > Add or update a bank account   |
|                                                                          | > Fee Estimator                  |
| Trip Permits                                                             | > Issue a trip permit            |
|                                                                          | > View active trip permits       |
|                                                                          | > Finish incomplete trip permits |
|                                                                          | > Print statement capture form   |
|                                                                          | View expired trip permits        |

- 6. Once you select the Add or update a bank account option read the information **About** section then click the **Next** button.
- 7. Follow steps 14-17 on pages 8-9 above to enter the bank account information.
- 8. Click **OK** and you will go back to the **Summary** page of your account.

You have now registered and logged in to your new DMV2U dealer account.

Additional job aids will be created and shared with dealers on how to manage logons and how to use other options within the account.